## How to register for our new Internet Banking

Existing Internet Banking Users

Cater Allen Private Bank

### **Welcome to the Internet Banking Registration Guide**

**If you have been upgraded to our new Internet Banking site, you will need to re-register and update your log in details on first time log in. This guide gives you a step by step guide on how to log in for the first time.** 

**To ensure you can re-register and log in to the new Internet Banking, please have the following to hand:**

**1. Your usual Internet Banking log in details** – This is your Customer ID or Username, your PAC and password. If you have forgotten your log on details, please call us.

**2. Account Number** – You can find your account number on your statements and your cheque books.

**3.** Your **mobile phone** which you have registered for Internet Banking. We will send you a **One Time Passcode (OTP) on this number**. If you haven't previously registered a mobile number, we may try to send you an OTP on another personal mobile number we hold for you.

**Please call us if you have never registered a personal mobile number with us, before you begin this registration process.**

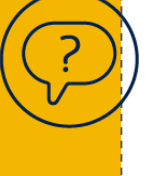

2 **speak to a member of our team.If you have any trouble following this guide, please visit the FAQs section on caterallen.co.uk or** 

#### **Go to caterallen.co.uk**

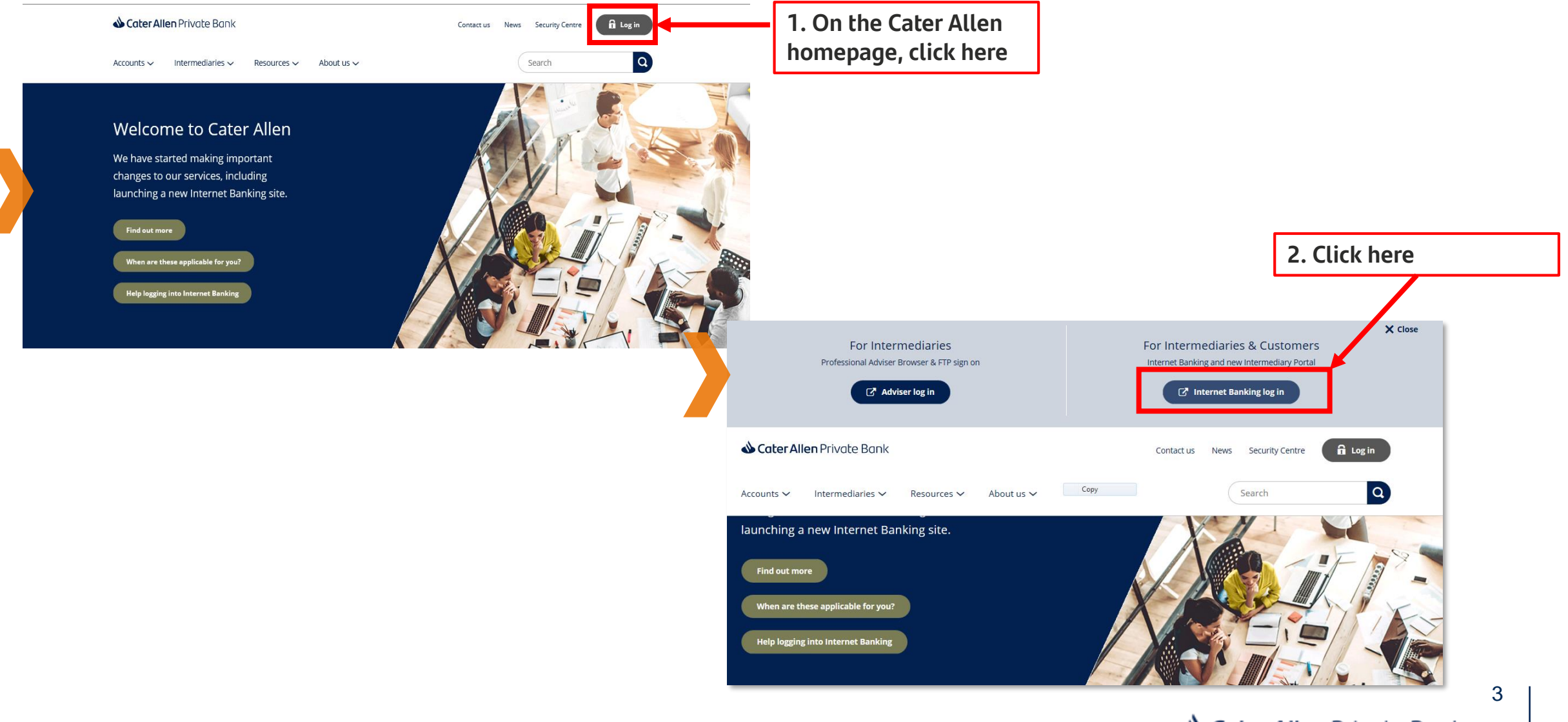

Cater Allen Private Bank

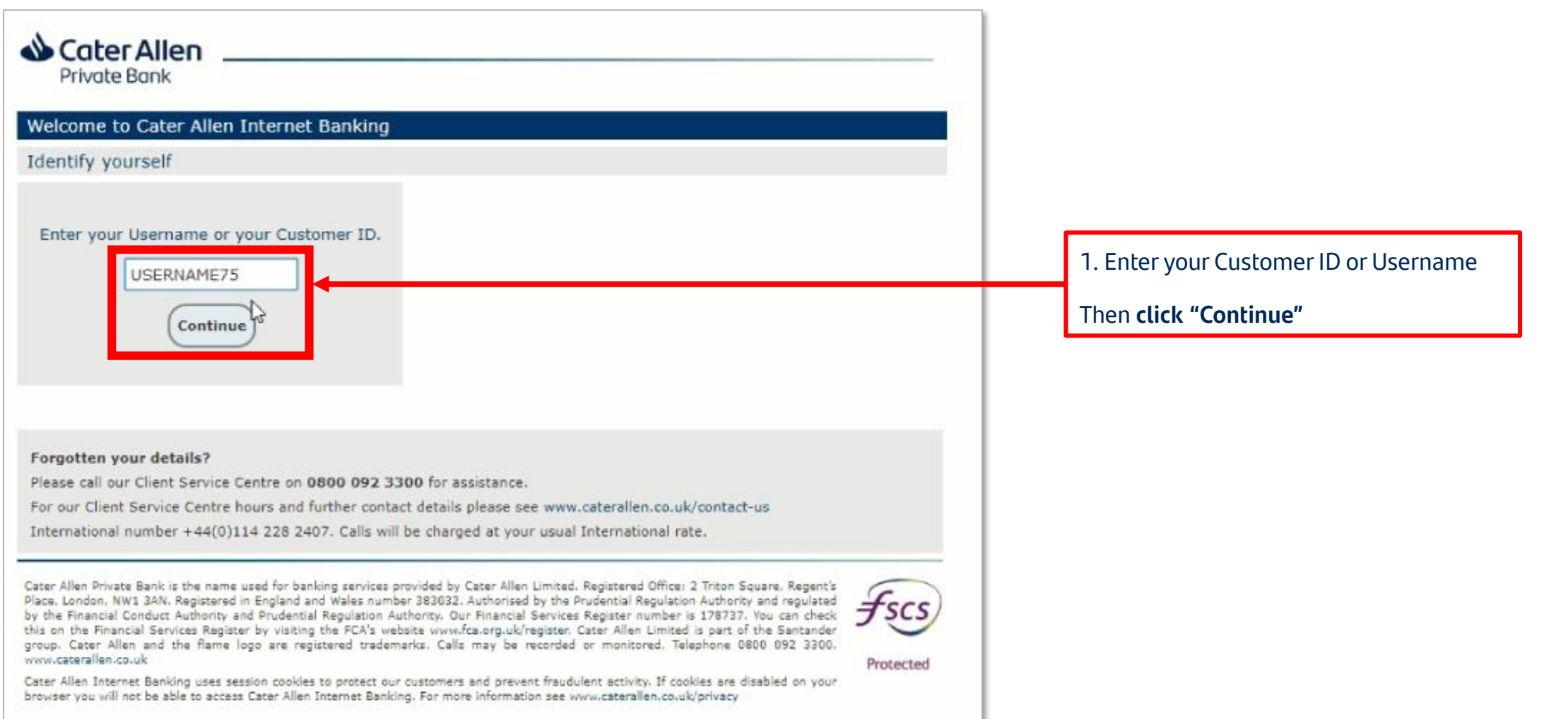

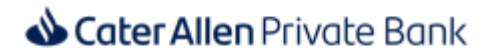

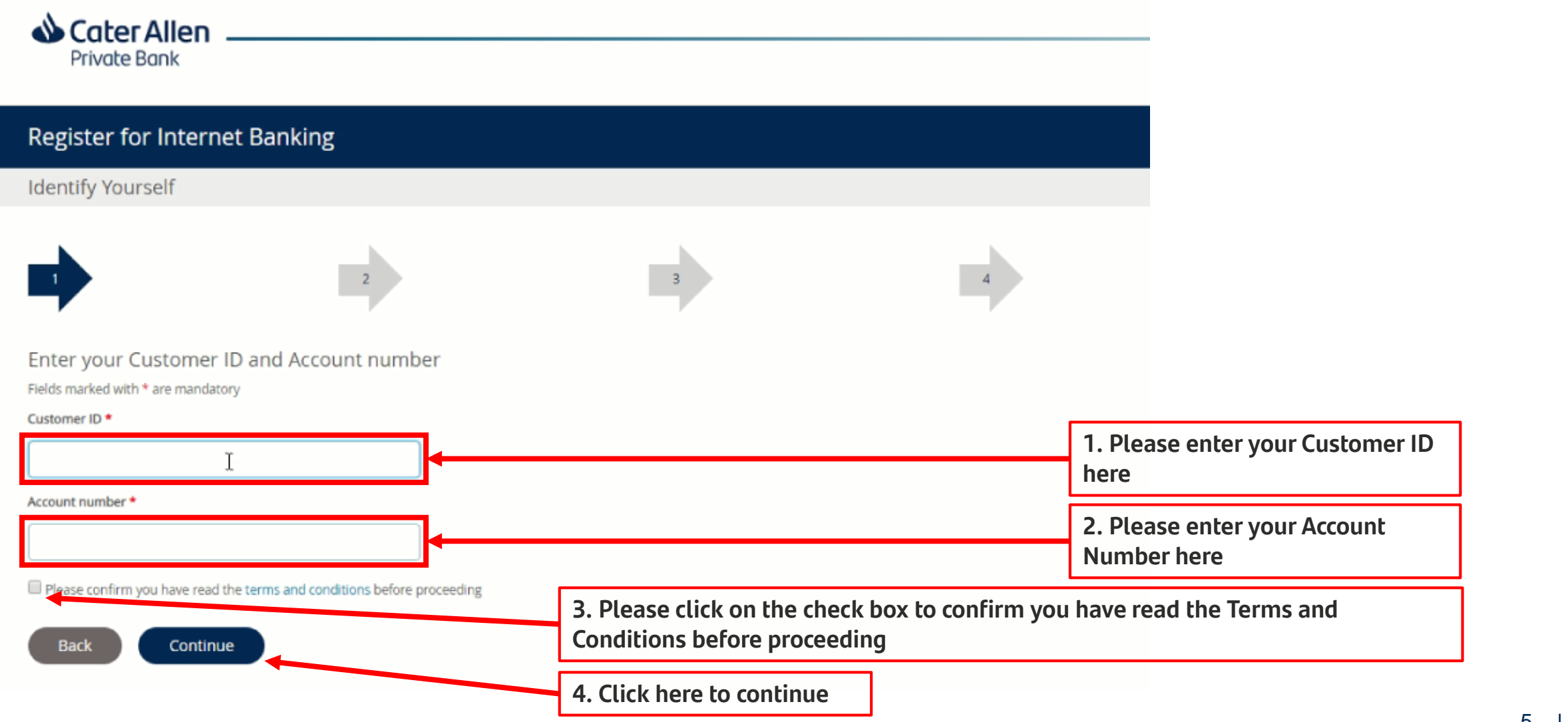

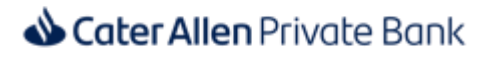

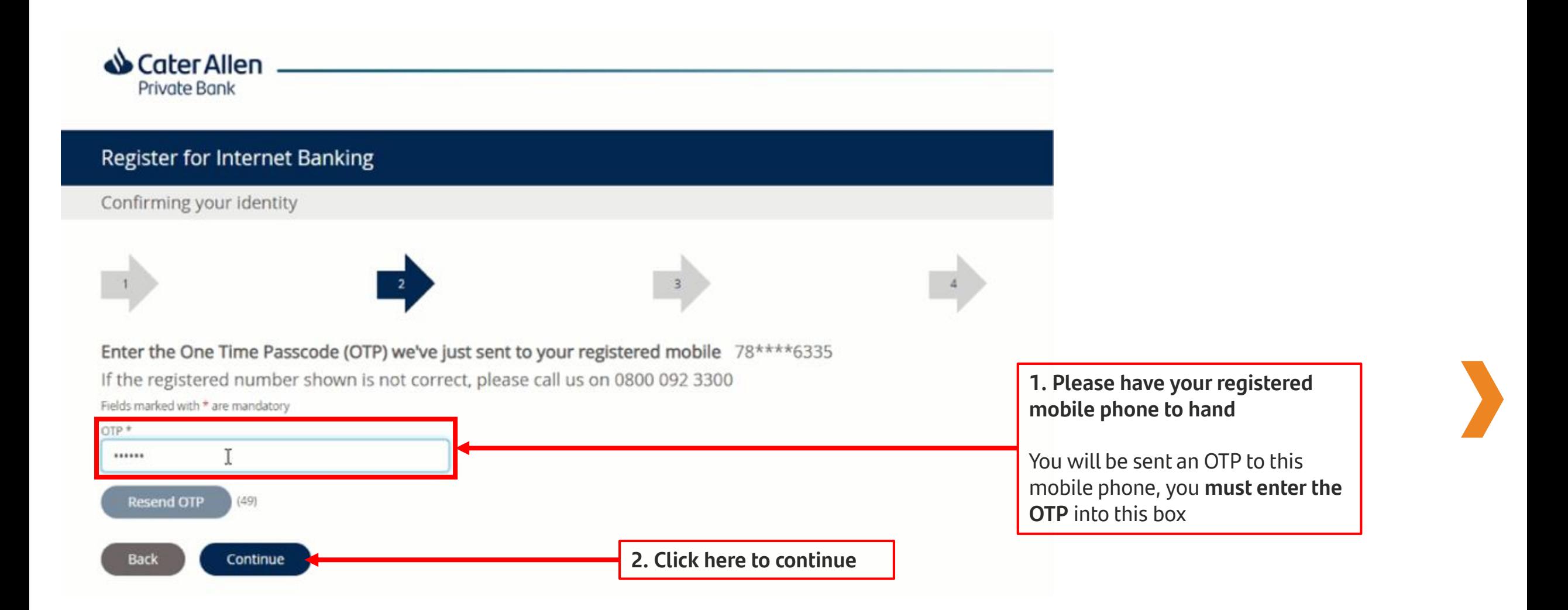

**Step 6. You must now reset your Username, Password and Personal Access Code (PAC), which will become your new Internet Banking log in details.** 

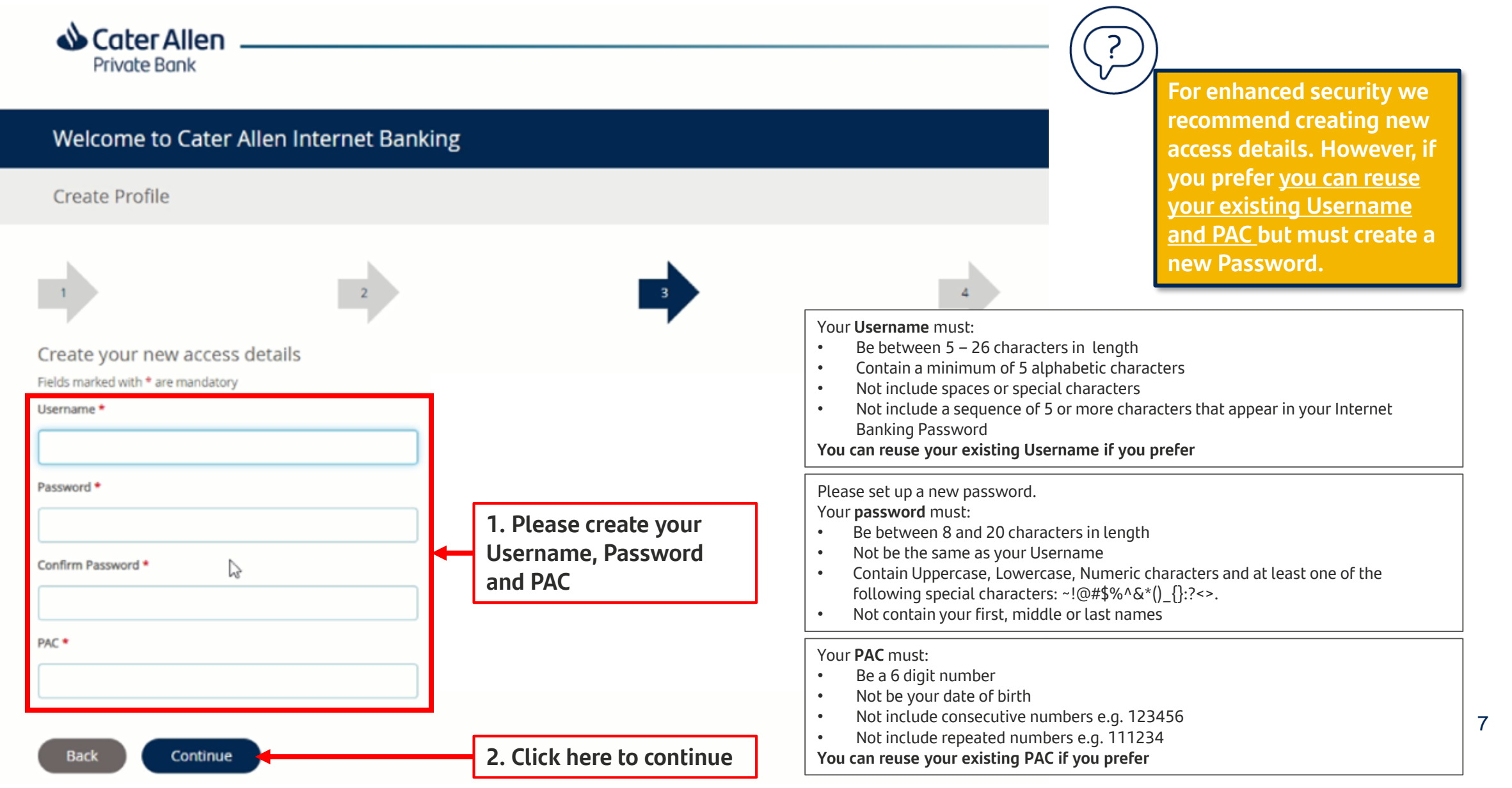

![](_page_7_Picture_18.jpeg)

#### **Step 8. To log in enter your Customer ID or the Username you created during the registration process.**

![](_page_8_Picture_17.jpeg)

![](_page_9_Picture_29.jpeg)

![](_page_10_Picture_26.jpeg)

# Thank you

Cater Allen Private Bank